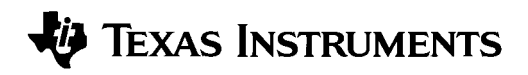

# **Data Template Utility for the TI-83 Plus**

## **Table of Contents**

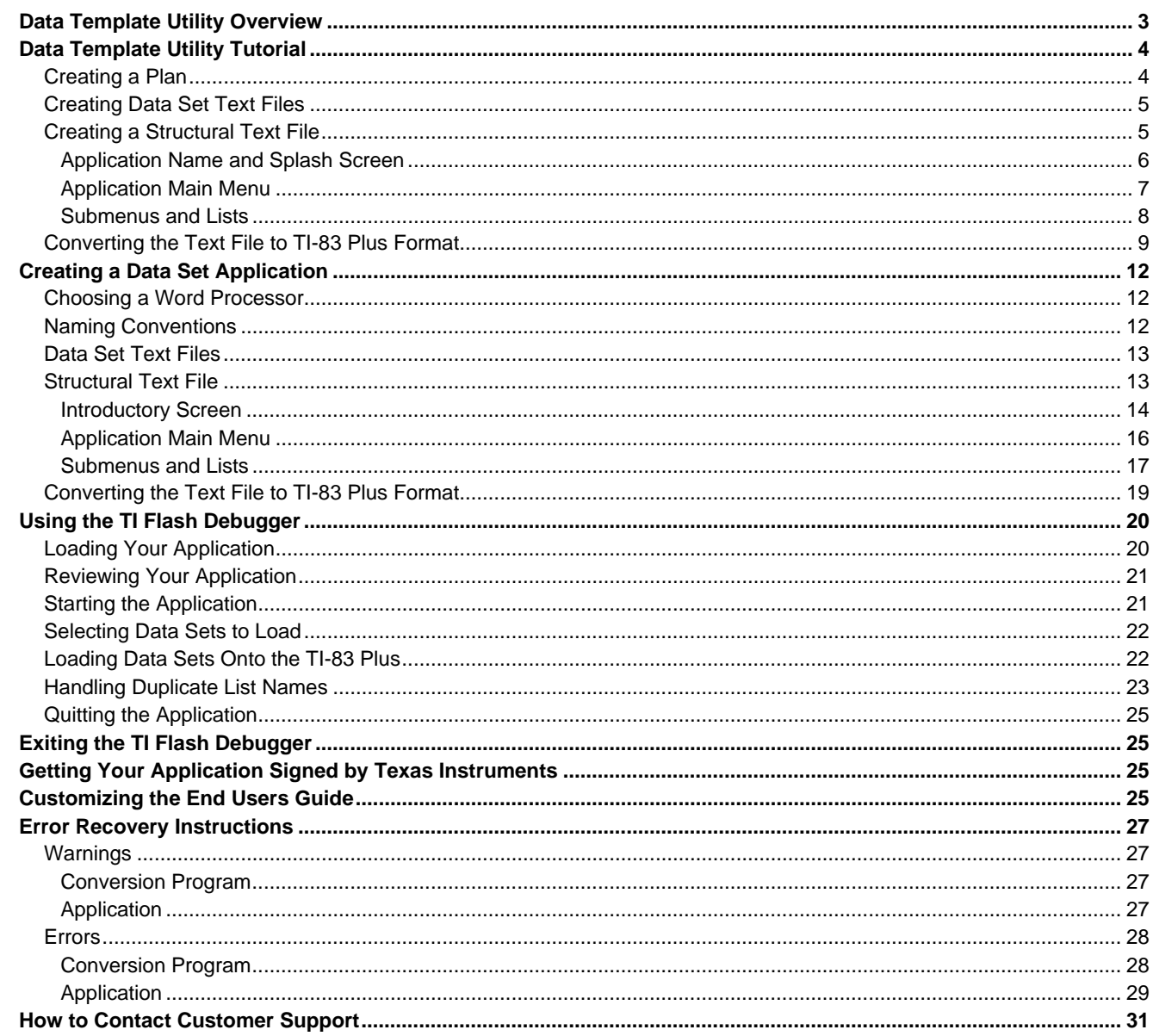

#### **Important Information**

Texas Instruments makes no warranty, either expressed or implied, including but not limited to any implied warranties of merchantability and fitness for a particular purpose, regarding any programs or book materials and makes such materials available solely on an "as-is" basis.

In no event shall Texas Instruments be liable to anyone for special, collateral, incidental, or consequential damages in connection with or arising out of the purchase or use of these materials, and the sole and exclusive liability of Texas Instruments, regardless of the form of action, shall not exceed the purchase price of this product. Moreover, Texas Instruments shall not be liable for any claim of any kind whatsoever against the use of these materials by any other party.

**NOTICE: Texas Instruments and its licensors are not liable for, nor does TI make any warranties with respect to the use or utility of the template of the Data Template Application or the End User Document which may be modified for use and distributed by the application developer. The template of the Data Template Application and the End User Document are provided strictly "AS IS" without warranty of any kind. TI makes no representation with respect to the suitability or the utility of the template of the Data Template Application or the End User Document. In no event shall TI or its licensors be liable for any damages whatsoever, including special, indirect or consequential damages, arising out of or in connection with the use of, or performance of the content of, the template of the Data Template Application or the End User Document.**

Copyright © 2000 Texas Instruments Incorporated.

TI-GRAPH LINK and TI-Cares are trademarks of Texas Instruments Incorporated.

Microsoft, Windows, and Windows NT, are registered trademarks of Microsoft Corporation.

WordPerfect is a registered trademark of Corel Corporation.

# <span id="page-2-0"></span>**Data Template Utility Overview**

The Data Template Utility is a tool that publishers can use to produce a data management application for teachers and students. It consists of two parts: a PC component that the publishers customize to create their own data set application and a TI-83 Plus component that teachers and students use to load the data sets into their calculators.

To create a data set application, you create several text files. One text file sets up the structure of the application; the remaining text files contain the data sets for the application.

You convert these text files to a format that can be run on the TI-83 Plus calculator. Following thorough testing, you send the application to Texas Instruments to sign so that it can be shipped to your customers.

Following is a brief tutorial that will help you get accustomed to creating a data set application.

# <span id="page-3-0"></span>**Data Template Utility Tutorial**

Good planning is the key to creating your data set application. The following diagram outlines the steps to follow to create a data set application quickly and easily.

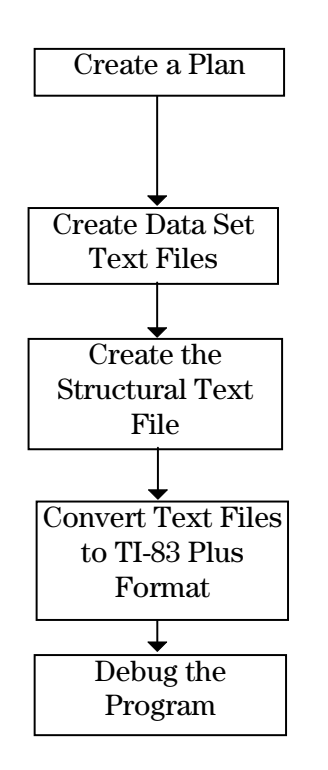

Determine the menu structure, define menu names, menu labels, list names, and text file names. When you have completed this step, you have a framework for creating the structural text file.

Create the data set text files that contain the data elements that students will load onto their calculators. Each data set is one text file.

Create the structural text file that determines how the application looks when it is created. It contains instructions for the program about the placement of menus and lists (data sets).

Convert the text files into a TI-83 Plus application using a DOS-based program. You can't load the application onto a calculator, but you can use TI's Flash Debugger to test it.

Check every aspect of your application using the TI Flash Debugger. The TI Flash Debugger simulates a TI-83 Plus, allowing you to make sure your application functions the way you want it to.

## **Creating a Plan**

If you create a plan for your application, you can add the elements to your structural text file quickly and efficiently.

For this tutorial, you'll create a data set application for a statistics course. The students will use the following data sets in various exercises throughout the school year:

- Cooling temperatures of hot water: duration, temperature
- Motion of an object: distance, acceleration, velocity

Once you know what information you will provide in your data set application, you need to determine how you want to present it. You can customize your application by developing a menu structure that divides the information into logical sections. You can also create a splash screen to introduce your application with graphics and text.

You should determine the following things before you start:

- Text and/or picture you want to display on the splash screen
- Name and version number of your application
- Number of menus the application needs
- Number of lists (data sets) for each menu item

• Names of the menus and lists

<span id="page-4-0"></span>For this tutorial, assume that you've made the following decisions:

- Introductory screen contains only text
- Name and version: "Intro to Stats Data Sets " Version a0.01-2000
- Two menu items for the two categories of data sets
- Several lists associated with each menu item
- No submenus

The following table shows a detailed plan for this application based on these decisions. Naming Conventions on page 12 gives detailed information on naming menus, lists, and text files.

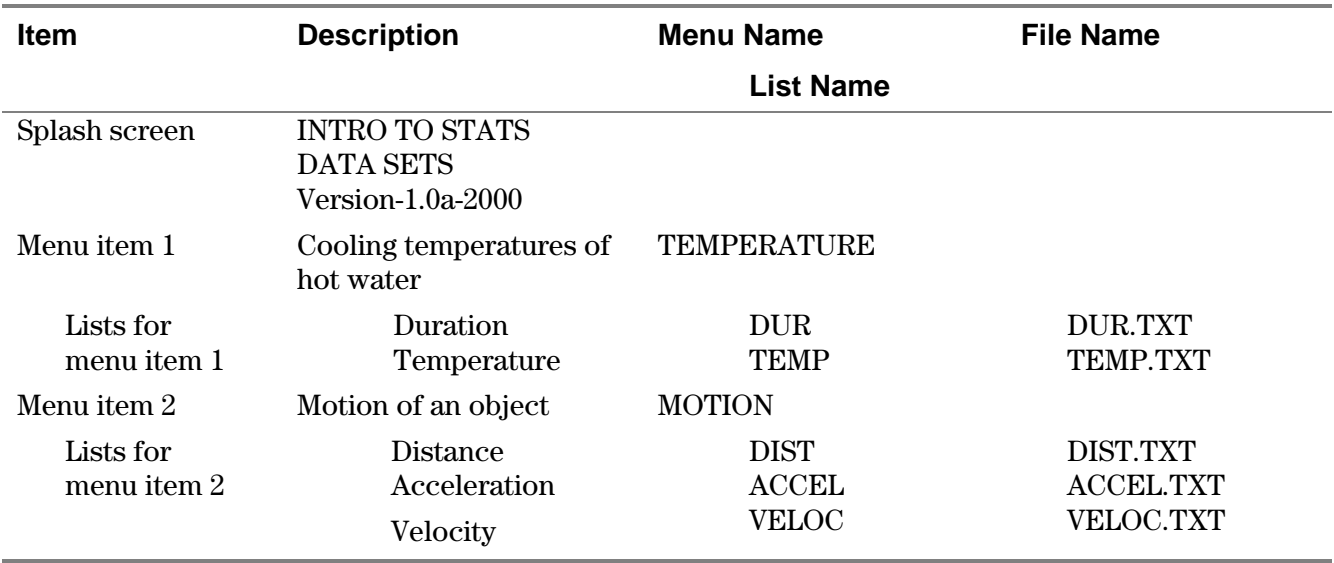

#### **Creating Data Set Text Files**

Each data set text file contains the data elements that the students will load onto their calculators and use on the exercises. All of the text files you create for a data template application must adhere to a specific set of rules, and these are no exception. For detailed information on how to create them, see Data Set Text Files on page 13. For this tutorial, the data set text files have been created for you.

## **Creating a Structural Text File**

You can use any word processing program to create your text files. Some examples are Microsoft® Word, Notepad, WordPad, or Corel<sup>ë</sup> WordPerfect<sup>ë</sup>. You must save the files as document text files (.txt). With this file, you set up the menu structure and tell the application which of the data set text files belong to each menu. Let's take a look at the example file:

Open **indata.txt** with your word processor. This file has two columns. (The columns may or may not line up neatly, depending on your word processor.) The left column contains the data for the menu structure. This is where you type all of your information. The right column contains instructions or explanations for the data column. This information helps you create your text file but is ignored by the program. You won't change anything in this column.

<span id="page-5-0"></span>The text file is also divided into sections.

- The first section defines the application name and the splash screen.
- The next section defines the application's main menu.
- The remaining sections define the menus, submenus, and lists that you access from the main menu.

Let's start with the first section.

Note: Line numbers have been added to our text file example for reference. If your text file is long, you may want to add line numbers to your file as well. During the conversion process, some error messages may refer to line numbers. If you add them to your file, be sure to place three asterisks before each number so that the program does not try to process them.

#### **Application Name and Splash Screen**

According to the table on page 5, the splash screen has three lines of text. Two lines are a description of the application (INTRO TO STATS DATA SETS) and the remaining line is the version number (Version a0.01-2000).

#### *How to Proceed*

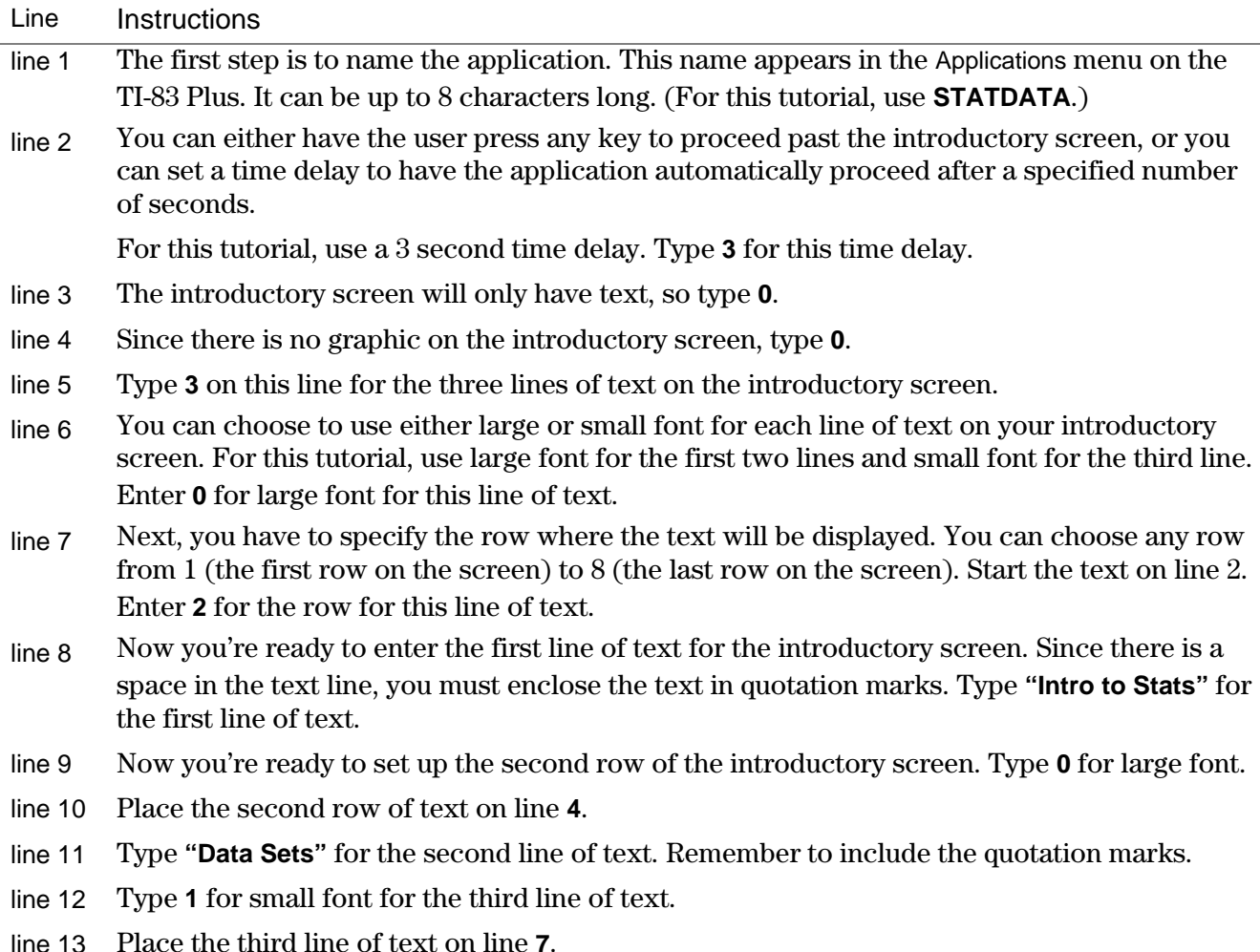

<span id="page-6-0"></span>line 14 Type **"Version a0.01 2000"** for the third line of text.

line 15 Leave this line blank so that the sections in your file will be separated.

Following is an example of this section of the structural text file:

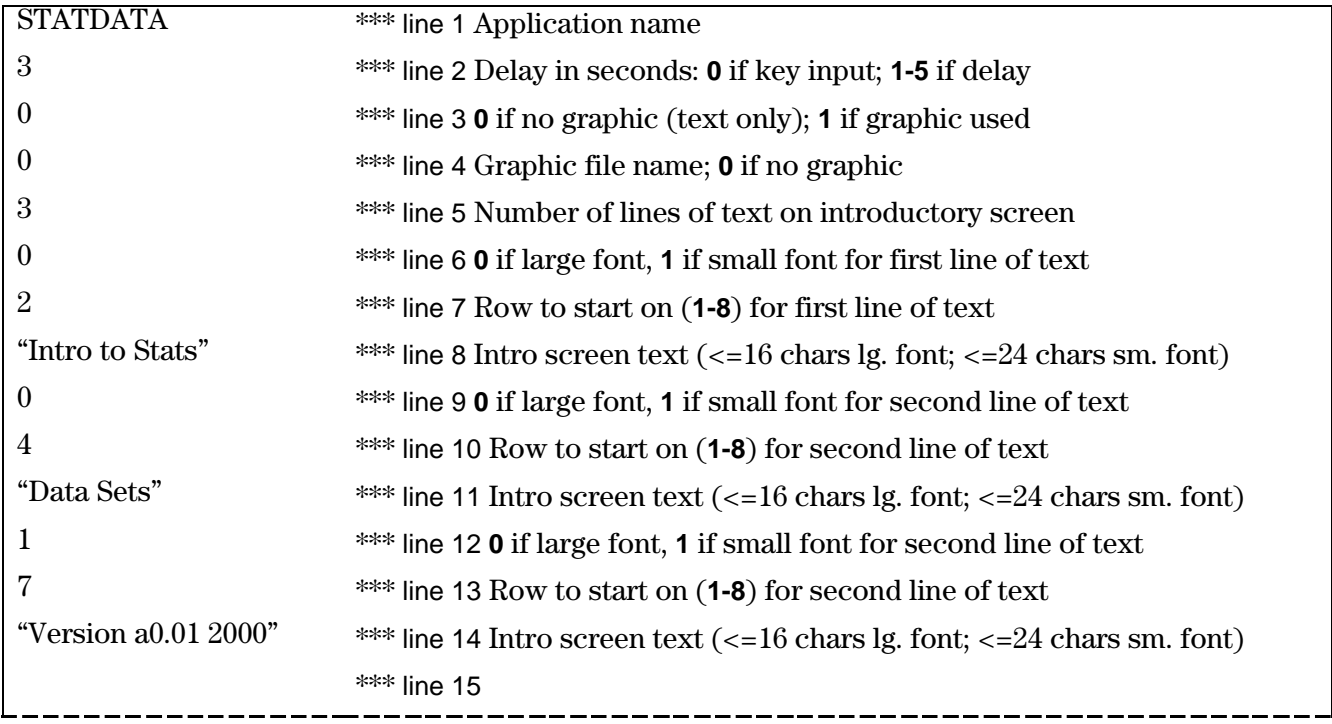

**Figure 1 Introductory Screen**

#### **Application Main Menu**

The next step is to create the first menu that the user sees. According to the table on page 5, this screen will display the two menu names that correspond to the two types of data sets that the students will use.

#### *How to Proceed*

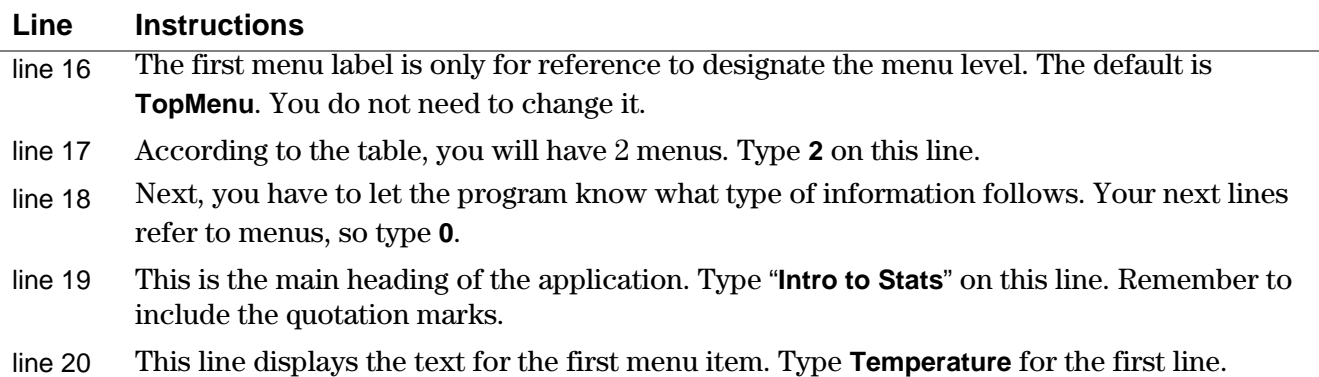

<span id="page-7-0"></span>line 21 Each menu item needs an internal reference name. This name is not displayed; it is only used internally. These names were defined earlier on the table of page 5. Type **TEMP** on this line.

Insert lines for the next menu display line and reference name (refer to the table on page 5, if needed). *You do not have to copy the descriptive text in the right column.* Leave a blank line at the end of this section so that your sections will be separated. When you are finished, you should have added 3 more lines, with a total of 24 lines of text so far.

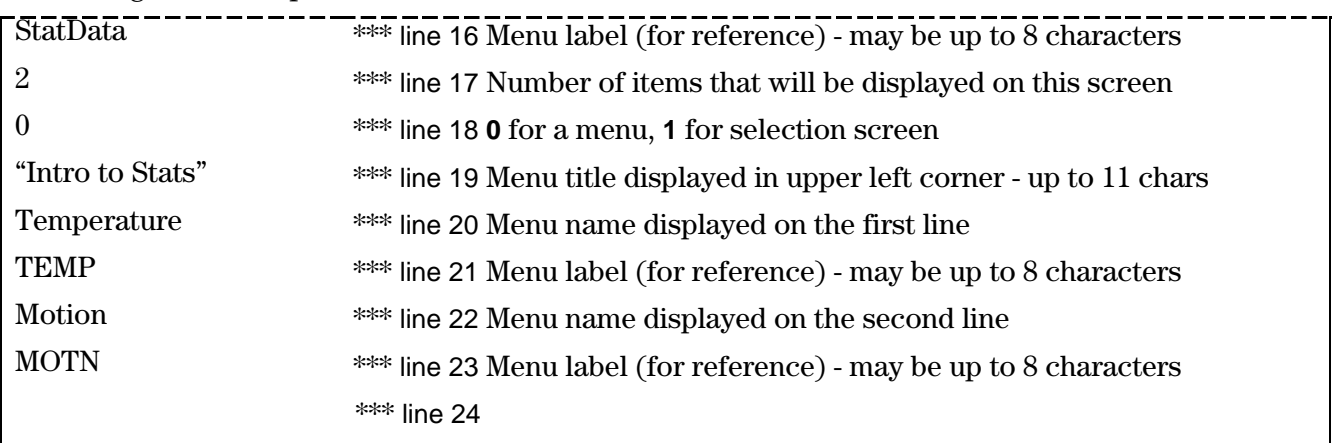

Following is an example of this section of the structural text file:

**Figure 2 Application Main Menu**

#### **Submenus and Lists**

In this section, we will specify the data sets that go with the menu items we just created.

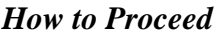

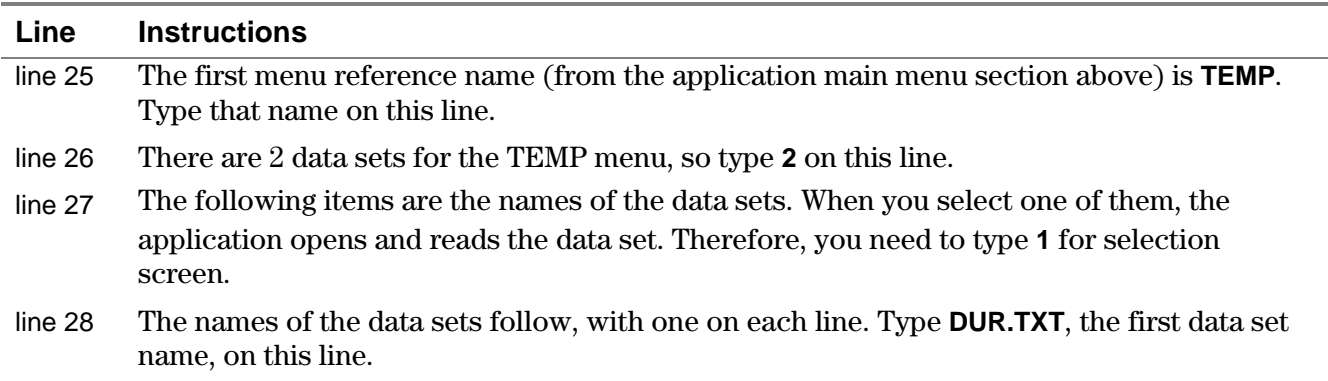

Insert lines for the next data set for TEMP. Then enter the information for the next menu item. For each menu item, you must have the following lines in the structural text file. (Refer to the table on page 5, if needed.)

- Menu label (for reference)
- Number of lists to follow

• One line for each data set name.

<span id="page-8-0"></span>As before, you do not have to copy the descriptive text in the right column*.* When you are finished, you should have added 7 more lines, for a total of 35 lines of text.

Following is an example of this section of the structural text file:

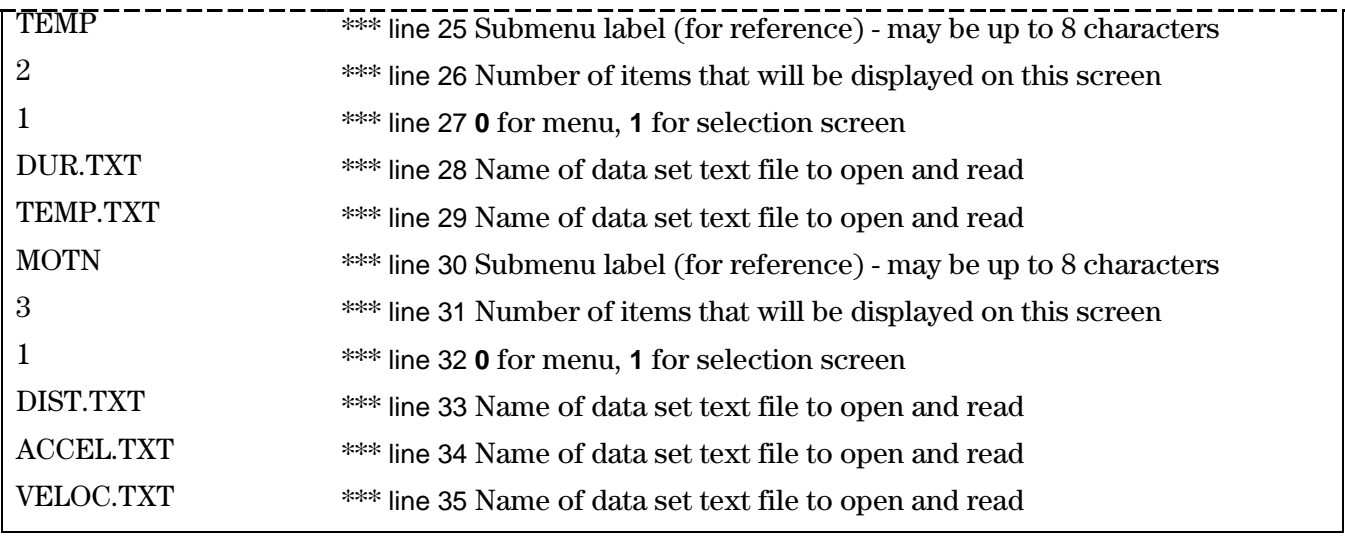

**Figure 3 Submenus and Lists**

The last step is to save your file as a text file (.txt) with an 8-character name. For this tutorial, use **statdata.txt**. Now, it's ready to be converted.

## **Converting the Text File to TI-83 Plus Format**

When you have completed the text files that make up your custom application, you convert them to TI-83 Plus format. All of your text files as well as **mergfile.bin** and **template.exe** must be in the same directory.

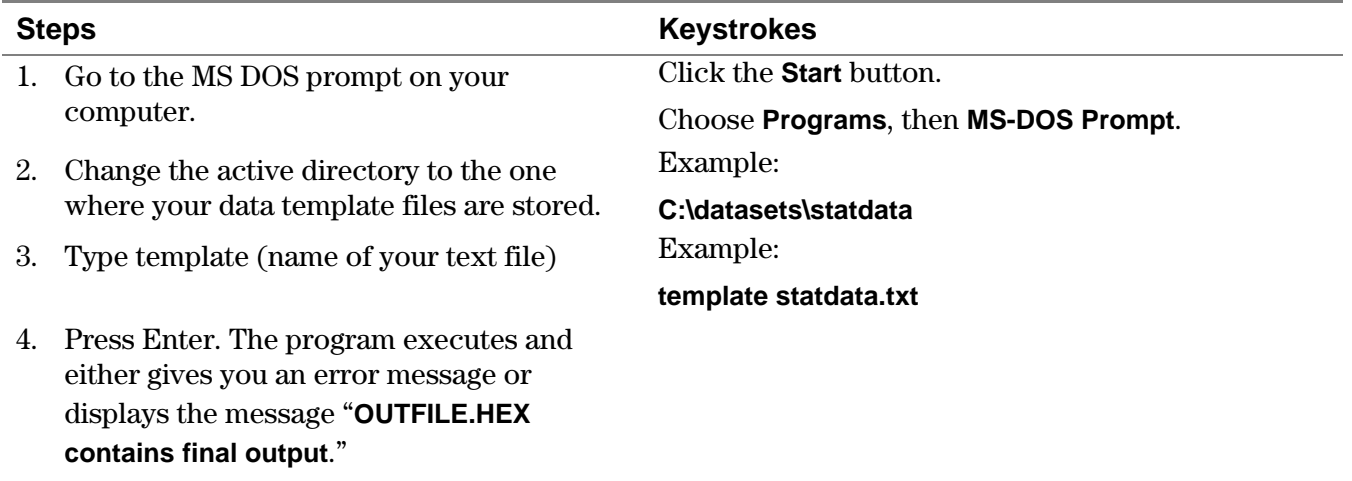

Congratulations! You have just created your first application. The program creates an application file with a **.hex** extension that can be opened and reviewed using the TI Flash Debugger.

Note: Each time you convert a data set application, the output file is **outfile.hex**. You should rename your application, keeping the **.hex** extension. If you do not, you run the risk of **outfile.hex** being overwritten the next time a data set application is converted.

If your application doesn't work the way you wanted it to, make changes to the structural text file (and/or data set text files) and convert it again. When you are satisfied that your application is sound, you can send it to TI to have it signed. It is then ready for distribution.

For more information about using TI Flash Debugger, see Using the TI Flash Debugger on page 20. For more detailed information about creating structural text files, see Structural Text File on page 13. Following is the entire structural text file created in this tutorial.

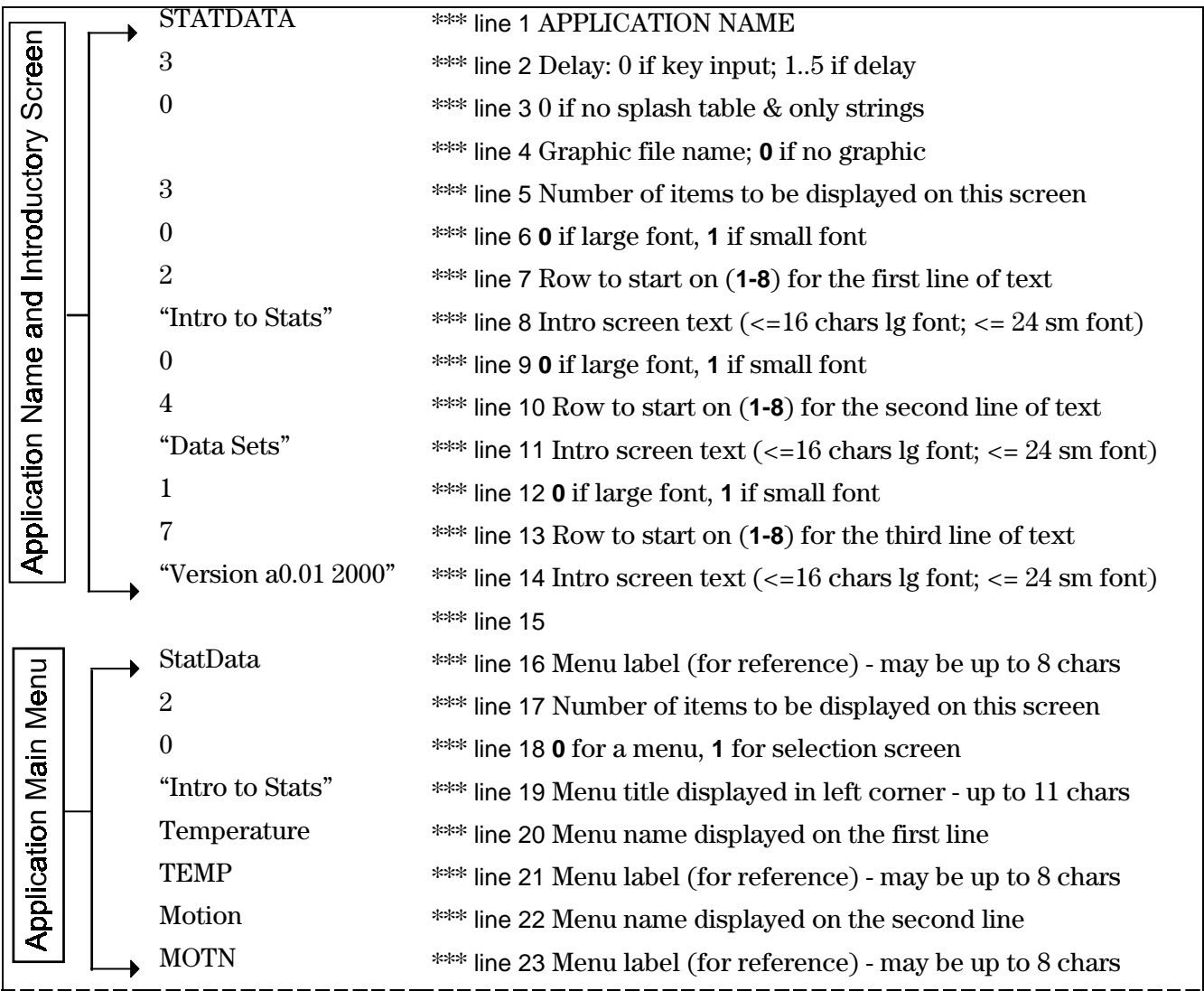

|                        |  |                 | *** line 24                                                             |
|------------------------|--|-----------------|-------------------------------------------------------------------------|
| Lists<br>ఱ<br>Submenus |  | <b>TEMP</b>     | <b>***</b> line 25 Submenu label (for reference) - may be up to 8 chars |
|                        |  | $\overline{2}$  | *** line 26 Number of items to be displayed on this screen              |
|                        |  |                 | *** line 27 0 for a menu, 1 for selection screen                        |
|                        |  | <b>DUR.TXT</b>  | *** line 28 List file name to open and read                             |
|                        |  | <b>TEMP.TXT</b> | *** line 29 List file name to open and read                             |
|                        |  | <b>MOTN</b>     | <b>***</b> line 30 Submenu label (for reference) - may be up to 8 chars |
|                        |  | 3               | <b>***</b> line 31 Number of items to be displayed on this screen       |
|                        |  |                 | *** line 32 0 for a menu, 1 for selection screen                        |
|                        |  | DIST.TXT        | *** line 33 List file name to open and read                             |
|                        |  | ACCEL.TXT       | *** line 34 List file name to open and read                             |
|                        |  | VELOC.TXT       | *** line 35 List file name to open and read                             |

**Figure 4 Tutorial structural text file**

# <span id="page-11-0"></span>**Creating a Data Set Application**

To create a data set application, you create several text files. Data set text files contain the individual data sets for the application. The structural text file sets up the structure of the application.

## **Choosing a Word Processor**

You can use any word processing program to create your text files. Some examples are Microsoft<sup>®</sup> Word, Notepad, WordPad, or Corel<sup>®</sup> WordPerfect<sup>®</sup>. You must save the files as document text files  $(xxt)$ .

You don't need to use any particular word processor features to create this file. In fact, if you do use formatting features (including tabs other than the default settings), you'll lose all of the formatting when you save your file as a document text (.txt) file.

## **Naming Conventions**

Both text files and menus have specific naming limitations, as described below.

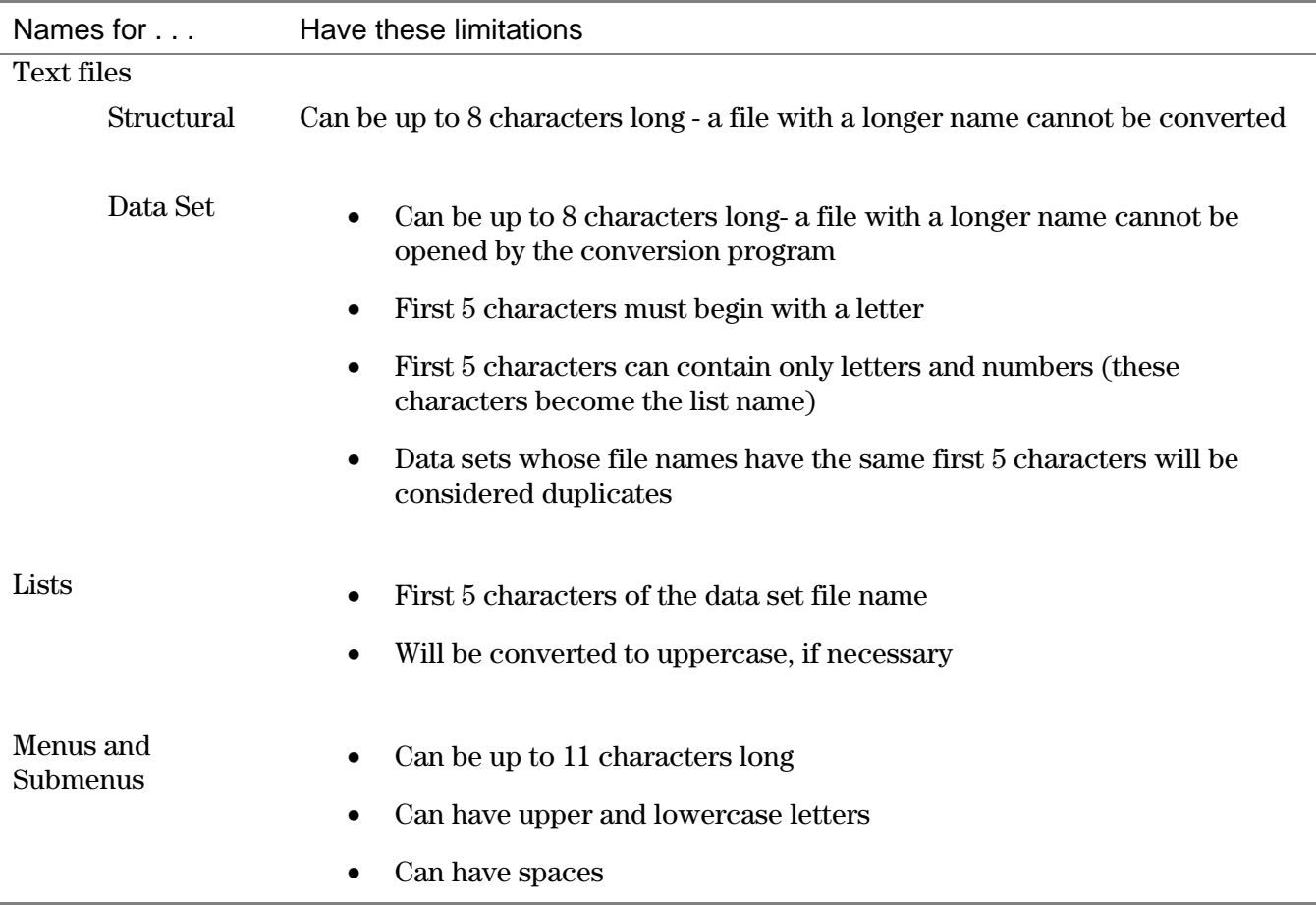

#### <span id="page-12-0"></span>**Data Set Text Files**

Create each data set as a separate file. For example, to create the data sets for distance, acceleration, and velocity of an object in motion, you would create three text files. One file would contain the data for distance, one for acceleration, and one for velocity.

These files must be created using a specific structure. Following are some guidelines:

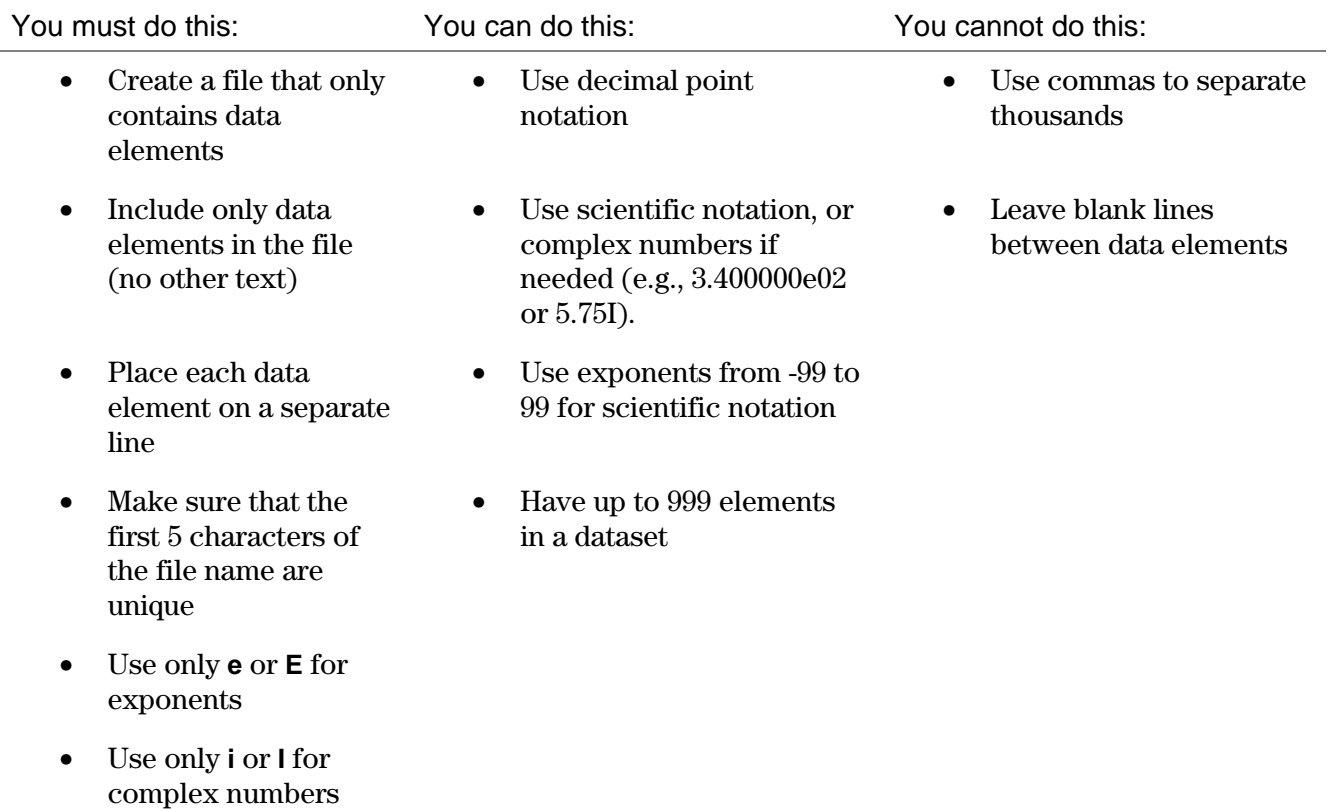

Examples:

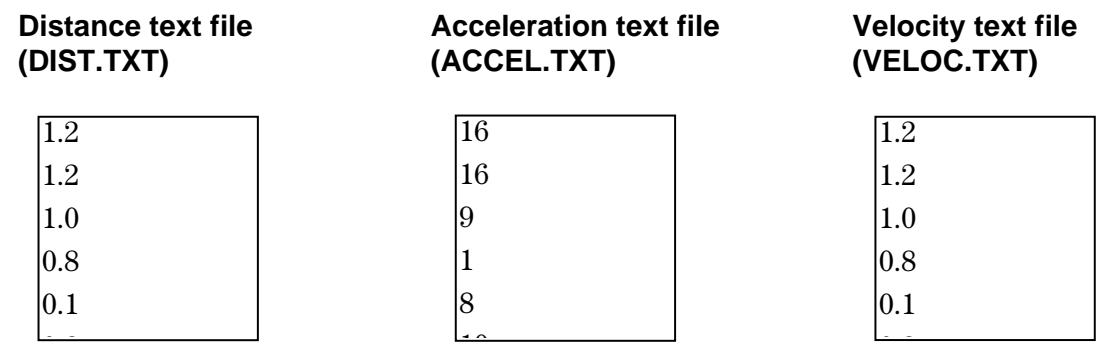

#### **Structural Text File**

With this file, you set up the menu structure and tell the application which of the data set text files belong to each menu.

<span id="page-13-0"></span>You can use the example file that you received with the application files to create a new one. Data in this file must be presented in a specific order so that the program processes it correctly. The example file, **indata.txt** already has descriptive information that tells you what data is required on each line.

The structural text file contains two columns. The left column contains the data for the menu structure. This is where you type all of your information. The right column contains instructions or explanations for the data column. This information helps you create your text file but is ignored by the program. You won't change anything in this column.

The text file is also divided into sections. The first section defines the application name and the introductory screen. The next section defines the application's main menu. The remaining sections define the menus, submenus, and lists that you access from the main menu.

Let's start with the first section. Open **indata.txt** with your word processor.

#### **Introductory Screen**

The first step in creating the structural text file is to set up an introductory screen. An introductory screen is typically used to display the name of the application, the application version number, and possibly a graphic. You can use only text or only a graphic, or you can use both together on the same screen. You also have the option of using large or small font for lines containing text.

Note: The TI-83 Plus picture format is the only format that is supported by the Data Template Utility. You cannot use any other graphic format (such as .gif, .jpeg, or .bmp)when you create a data set application.

#### *How to Proceed*

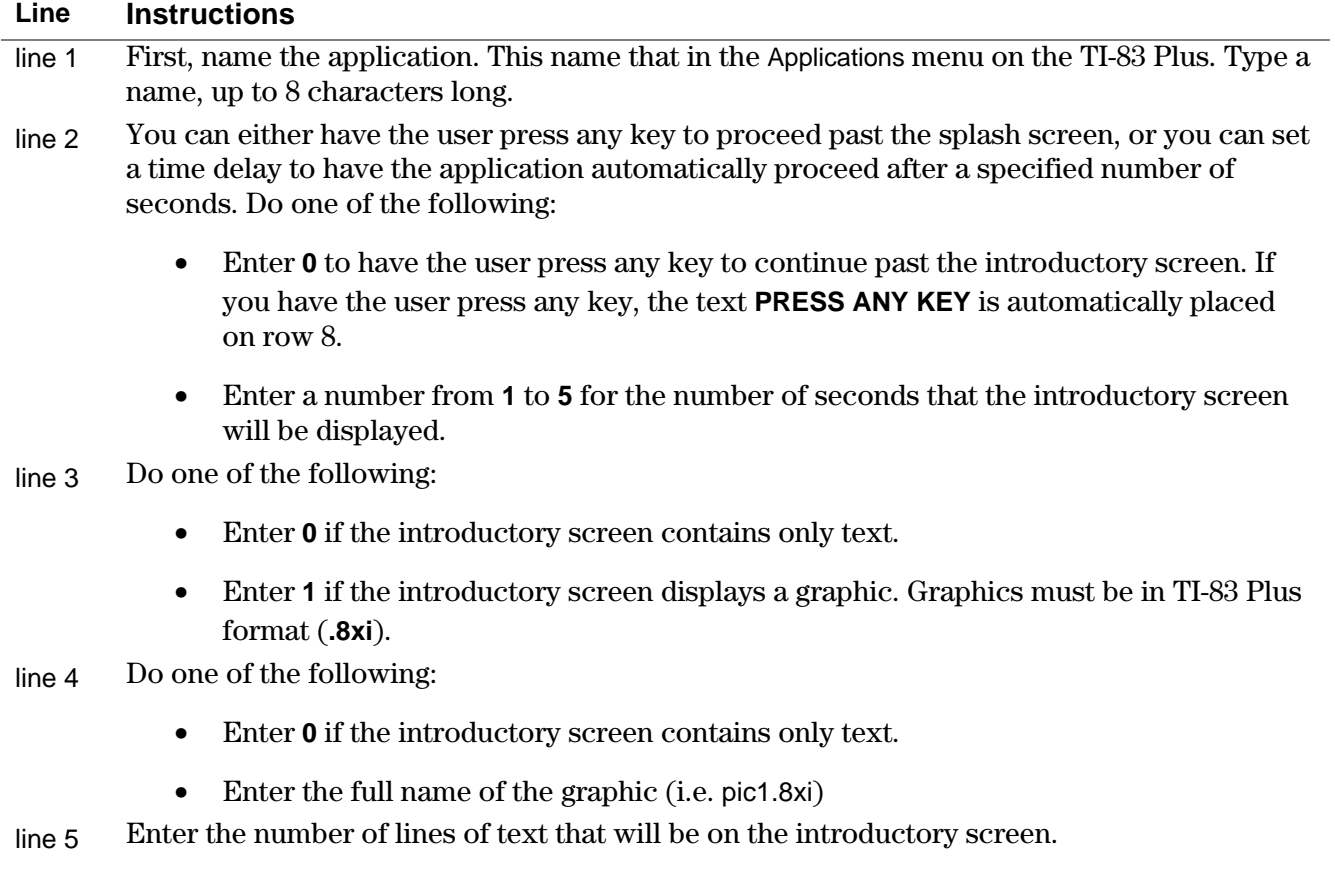

- line 6 You can choose to use either large or small font for each line of text on your introductory screen. Do one of the following:
	- Enter **0** for large font for this line of text. You may use a maximum of 16 characters per line.
	- Enter **1** for small font for this line of text. You may use a maximum of 24 characters per line.
- line 7 Next, enter the row where the text will be displayed. You can choose any row from 1 (the first row on the screen) to 8 (the last row on the screen). Remember that if you chose to have the user press any key to continue past the introductory screen, row 8 already contains the text PRESS ANY KEY.
- line 8 Now you're ready to enter the first line of text for the introductory screen. If the text contains a space, you must enclose it in quotation marks. Type the text on this line.

Continue this 3-step (and hence, 3 line) process for each line of text on the introductory screen:

- 1. Enter the font size **0** for large, **1** for small.
- 2. Enter the row number where the text will be displayed from **1** to **8**.
- 3. Enter the text, remembering to put it in quotes if it contains one or more spaces.

Leave a blank line at the end of this section so that your sections will be separated.

Following is an example of the first section of a structural text file:

Note: Line numbers have been added to our text file example for reference. If your text file is long, you may want to add line numbers to your file as well. During the conversion process, some error messages may refer to line numbers. If you add them to your file, be sure to place three asterisks before each number so that the program does not try to process them.

<span id="page-15-0"></span>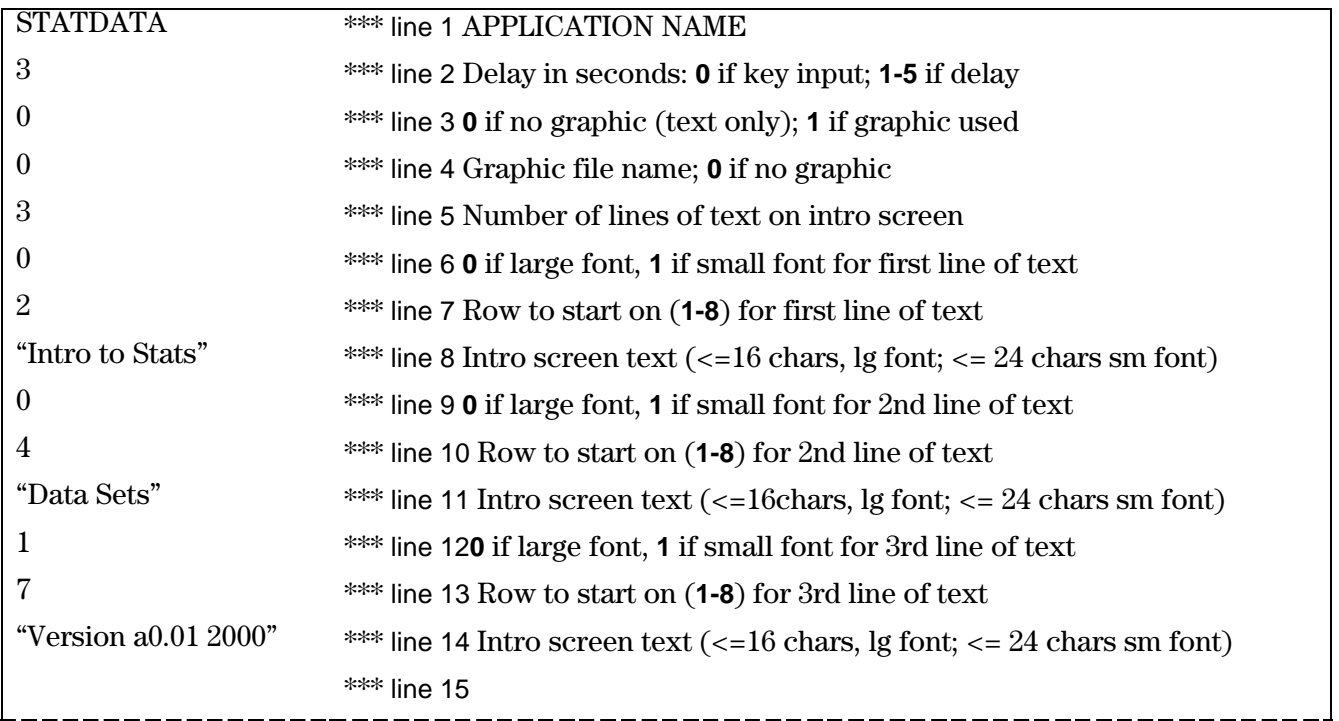

**Figure 5 Introductory Screen**

#### **Application Main Menu**

The next step is to create the first menu that the user sees.

#### *How to Proceed*

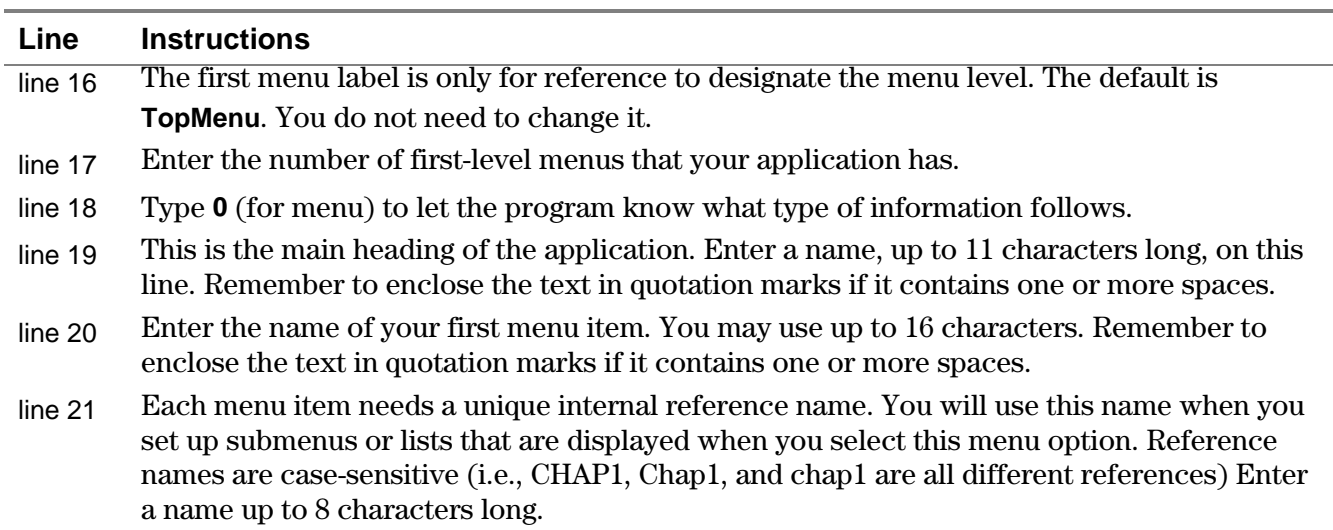

Insert lines for the remaining menu items for the application's main menu. *You do not have to copy the descriptive text in the right column.* For each menu item, you need a line for the following:

- Menu name displayed
- Menu label (for reference)

<span id="page-16-0"></span>Leave a blank line at the end of this section so that your sections will be separated.

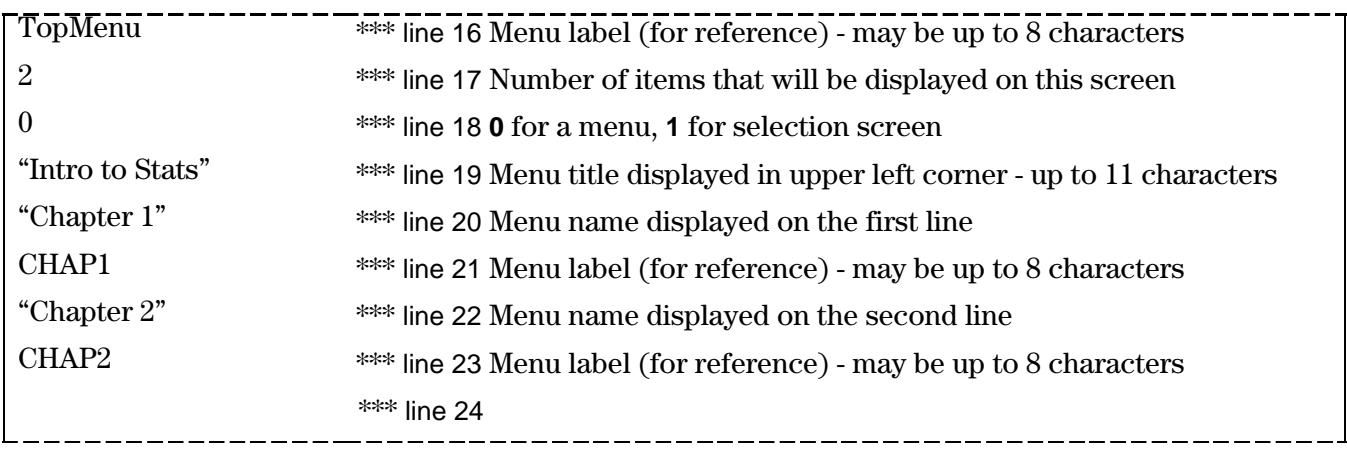

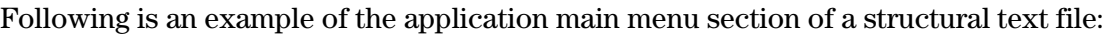

**Figure 6 Application Main Menu**

#### **Submenus and Lists**

Now you can either create another level of menus (submenus), or you can specify the data sets that go with the menu items you just created. A data set application can have a maximum of 250 menus (including the top menu and submenus) and 250 lists.

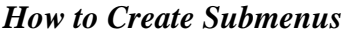

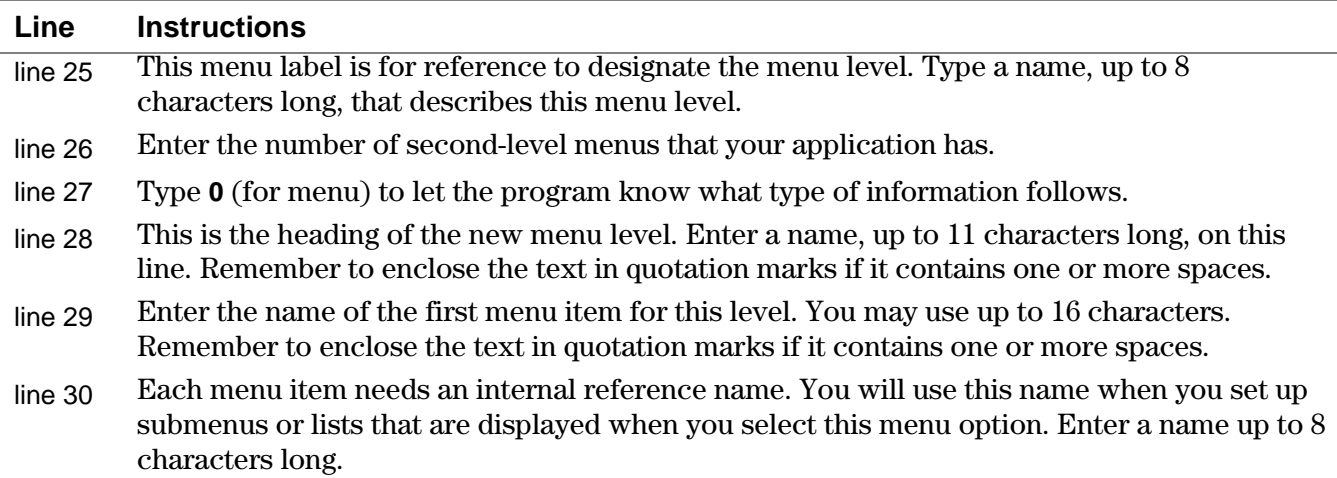

Insert lines for the remaining menu items for this menu level menu. *You do not have to copy the descriptive text in the right column.* For each menu item, you need a line for the following:

- Menu name displayed
- Menu label (for reference)

Leave a blank line at the end of this section so that your sections will be separated.

*How to Add Lists to Your Application*

| Line    | <b>Instructions</b>                                                                      |
|---------|------------------------------------------------------------------------------------------|
| line 26 | Enter the menu reference name for the menu item that is one level above the lists.       |
| line 27 | Enter the number of data sets for this menu item.                                        |
| line 28 | Enter 1 (for selection screen) to let the program know what type of information follows. |
| line 29 | Enter the full file name of the first data set (i.e. DUR.TXT).                           |

Insert lines for the remaining data sets for this menu item. Then enter the information for the next menu item. For each menu item, you need lines for the following:

- Menu label (for reference)
- Number of items that will be displayed on the screen
- **0** for a menu, **1** for selection screen
- One line for each data set name

As before, you do not have to copy the descriptive text in the right column*.* Following is an example of the submenus and lists section of a structural text file:

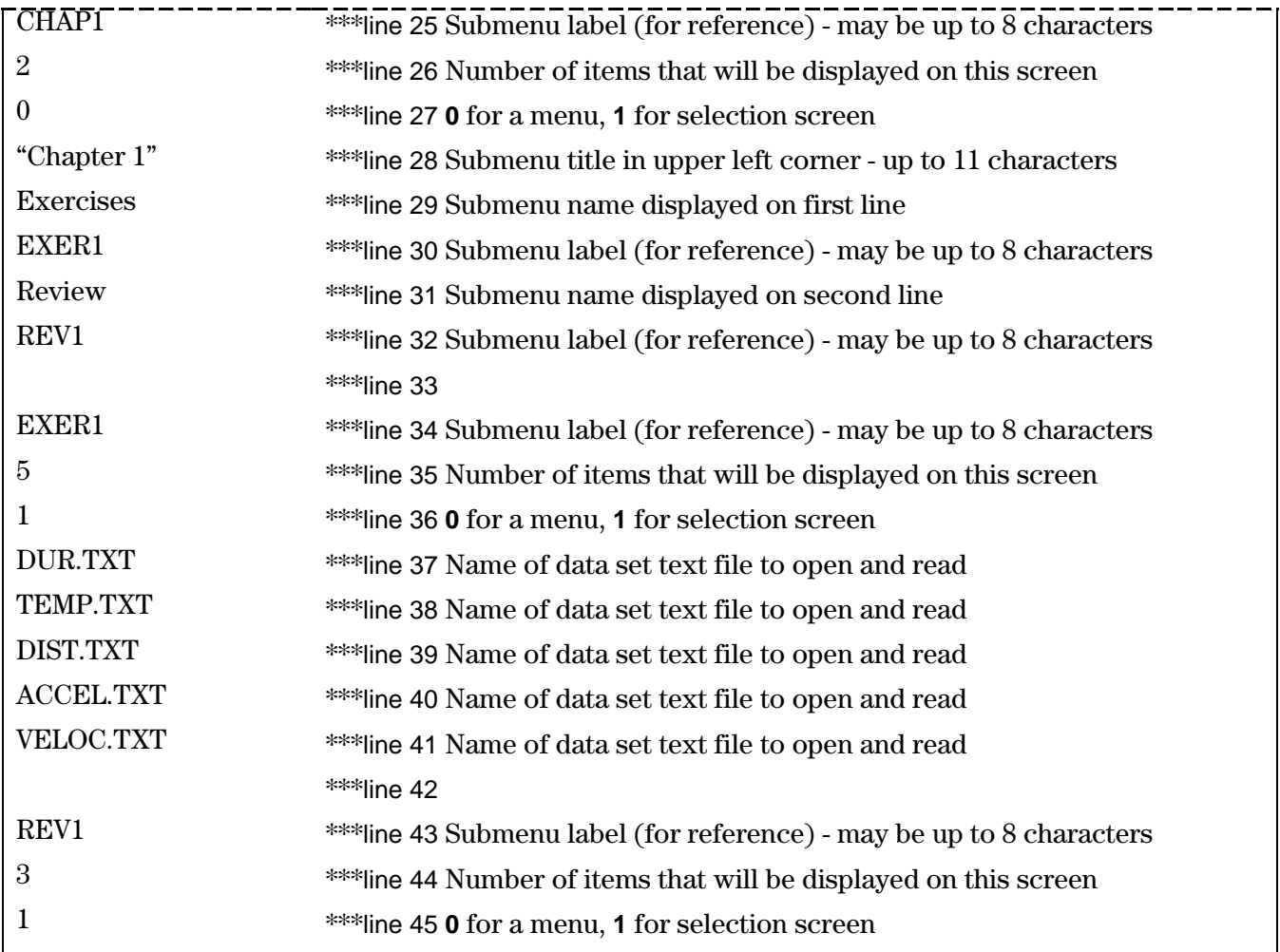

<span id="page-18-0"></span>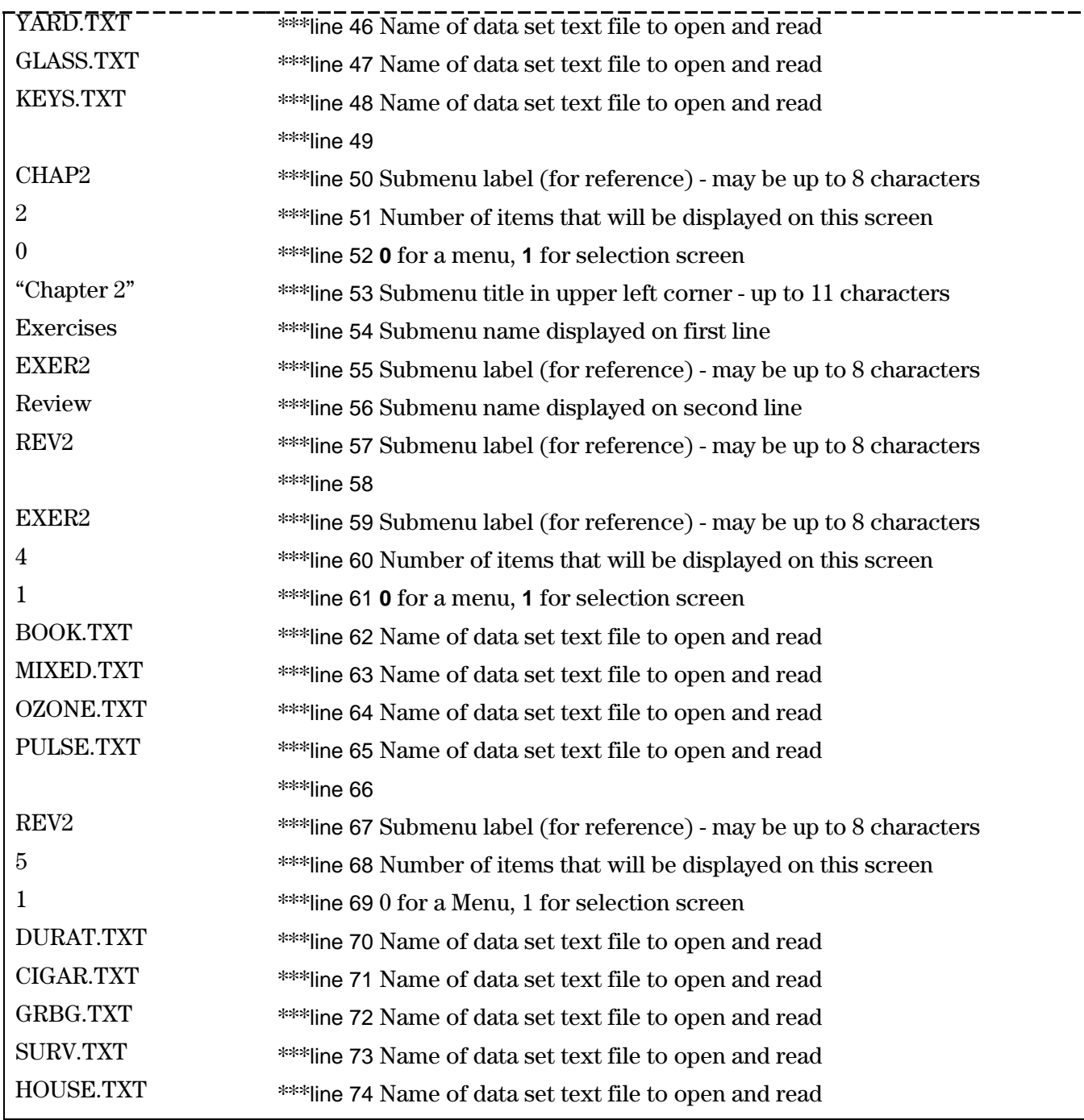

**Figure 7 Submenus and Lists**

The last step is to save your file as a text file (.txt) with an 8-character name. Now, it's ready to be converted.

## <span id="page-19-0"></span>**Converting the Text File to TI-83 Plus Format**

When you have completed the text files that make up your custom application, you convert them to TI-83 Plus format. All of your text files as well as **mergfile.bin** and **template.exe** must be in the same directory.

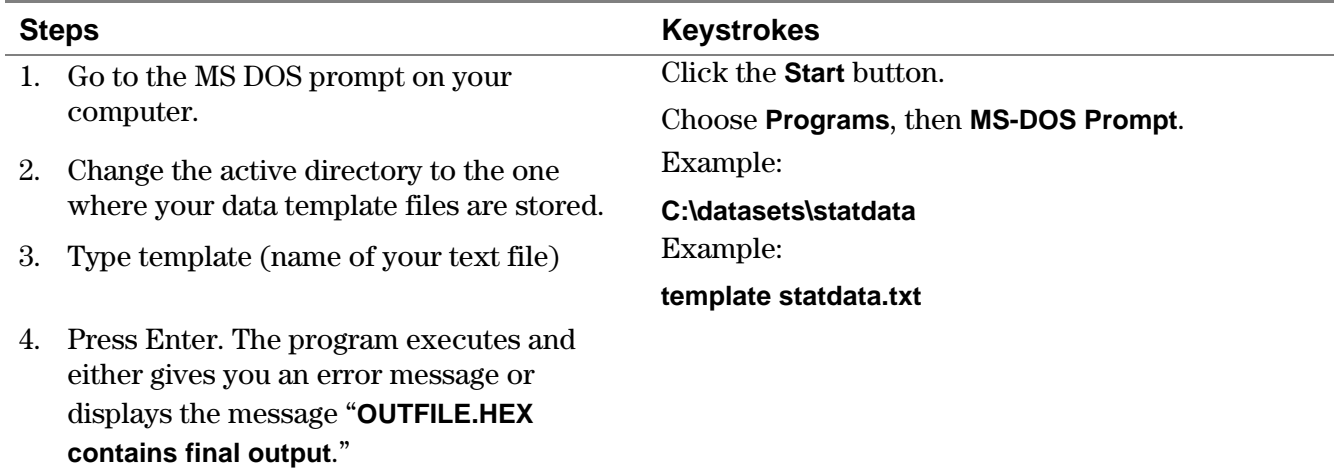

The program creates an application file, **outfile.hex,** that can be opened and reviewed using the TI Flash Debugger. (You can rename **outfile.hex,** as long as you keep the **.hex** extension**.**) If your application doesn't work the way you wanted it to, you will probably need to make changes to the structural text file - or possibly one of the data set text files - and convert it again. When you are satisfied that your application is sound, you can send it to TI to have it signed. It is then ready for distribution.

Note: Each time you convert a data set application, the output file is **outfile.hex**. You should rename your application, keeping the **.hex** extension. If you do not, you run the risk of **outfile.hex** being overwritten the next time a data set application is converted.

# **Using the TI Flash Debugger**

TI Flash Debugger simulates the way your application will function when it is installed and used on the TI-83 Plus.

## **Loading Your Application**

- 1. Double-click the FlashSim icon on your computer's desktop to launch the program.
- 2. From the **File** menu, select **New**. A *CPU* dialog box is displayed.
- 3. From the **Load** menu, select **Application**. A *Load Application* dialog box is displayed.
- 4. Click the down arrow next to the Look in field to navigate to your **.hex** file. You may have to browse directories to find the correct one.
- 5. Click **Open**. The fields in the *CPU* dialog box are completed with information from your application.
- 6. Click  $\blacktriangleright$ . A simulated TI-83 Plus is displayed.

<span id="page-20-0"></span>Your application is loaded onto the simulated TI-83 Plus. You can use the simulated calculator in the same way you would use a real one. (Use a mouse to click on the calculator keys.) You're now ready to test your application to make sure that everything is displayed correctly and that all of the lists will load properly.

### **Reviewing Your Application**

Review your application to make sure that

- Delay is correct and works for your purposes
- Text and graphics are displayed properly
- Menu and list structures are correct
- Lists will load the way you want them to
- There are no errors in the lists when they are loaded

The text on the application screens and the number of screens will vary depending on how the application was designed. However, many menu options remain the same for every application.

## **Starting the Application**

Note: To select a menu option, press the number or letter corresponding to the option or press  $\odot$  to highlight the option, then press  $E\left[\text{ENTER}\right]$ .

- 1. Press  $\overline{APPS}$  to display a list of applications on your calculator.
- 2. Select your application. An introductory screen is displayed.

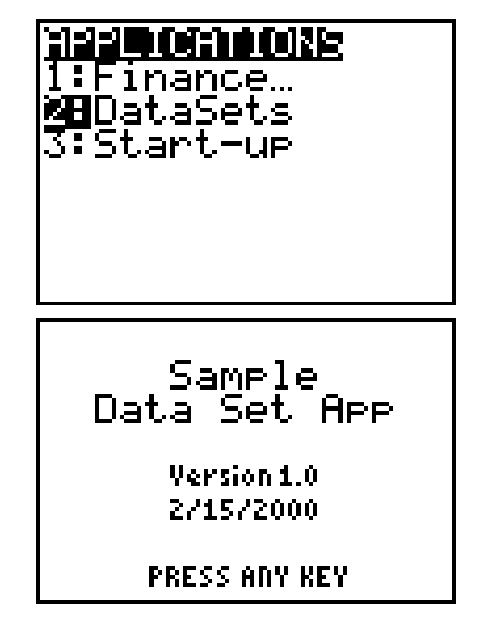

<span id="page-21-0"></span>3. If you have a time delay, the next screen is displayed automatically. If not, press any key to continue.

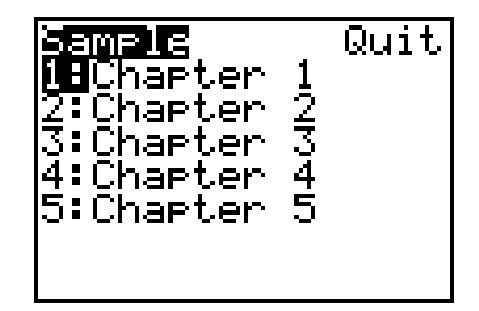

## **Selecting Data Sets to Load**

From the Sel All Load screen, you select the data sets you want to load. You can quickly select or deselect all of them by using the All menu option.

1. Select the appropriate menu option(s) for the data set(s) that you want to load. The Sel All Load screen is displayed.

2. Move the cursor to each data set that you want to load and press [ENTER]. You may select as many data sets as you want.

Note: You can deselect a single list by pressing **ENTER** again.

To select all of the data sets on this screen, use  $\circledR$  to move the

cursor to All, then select **1:All**.

You can also deselect all of the datasets on this screen by selecting **2:All-**.

## **Loading Data Sets Onto the TI-83 Plus**

Data sets are loaded as lists into your calculator's RAM. Once they're in RAM, you can use them just like any other list. You application includes a feature that lets you place the lists in the list editor at the same time that you load them into RAM. Note: The list editor capacity is 20 lists.

You can use the Set Up Editor to

- add the data sets to the end of the list editor
- replace the contents of the list editor with the selected data sets

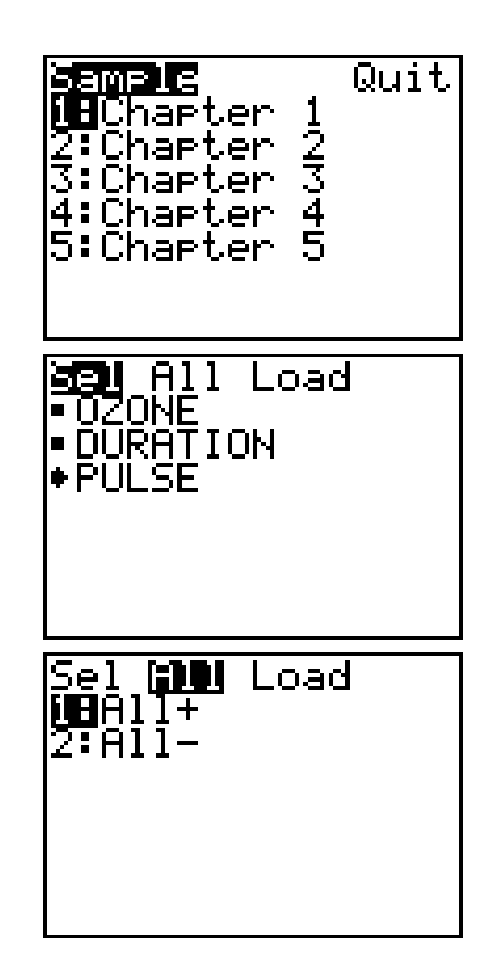

**2:Exchange Lists** to replace the lists that are currently in your list editor with the selected data sets

<span id="page-22-0"></span>1. Use  $\odot$  to move the cursor to Load.

3. Select one of the following options:

of the lists in your list editor

**3:No Change** to load the lists onto your calculator but not into your list editor.

**1:Add to Editor** to append the selected data sets to the end

2. Select **1:SetUpEditor**. The Sel All SetUp screen is displayed.

4. Select **2:Load** to load the lists according to the option you selected in step 3.

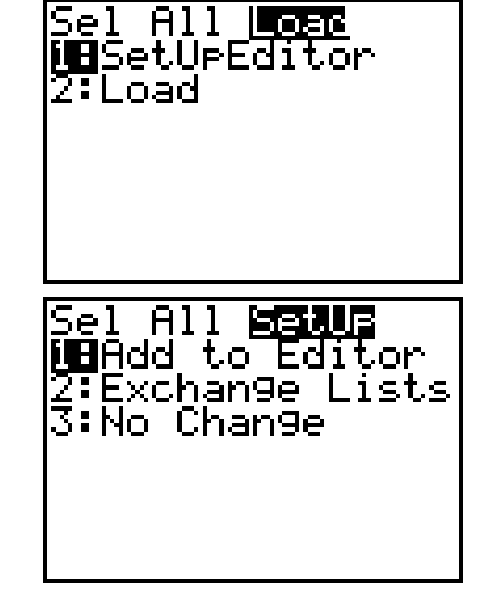

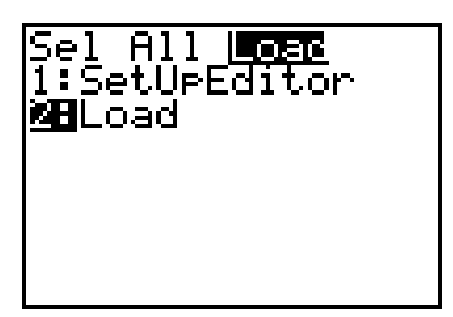

List(s) have been loaded. Donel **PRESS ANY KEY** Quit Sample harter 12つ harter 5:Chartem

- A message is displayed to confirm that the lists you selected were loaded.
- 5. Press any key to return to the previous menu.

6. To load more lists, repeat the steps in the Selecting Data Sets to Load section and steps 1-5 above.

### **Handling Duplicate List Names**

What if you already have a list on your calculator that has the same name as the data set you're trying to load the application will prompt you to take action. You can

- rename the new list
- overwrite the old list
- skip the new list altogether and load the remaining ones

And, of course, you have options to overwrite every duplicate list or to quit the application.

1. Select one of the following options:

**1: Rename** to rename the list (current name is displayed at the bottom left of the screen)

**2: Overwrite** to overwrite the current list (the old list is erased)

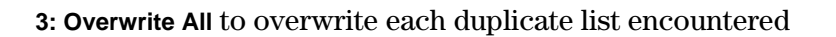

**4: Omit** to skip the current list and continue loading the remaining ones

**5: Quit** to return to the Sel All Load screen.

- 2. To rename the list, select 1: Rename.
- 3. Type a new name (up to 5 characters) at the Name= prompt.

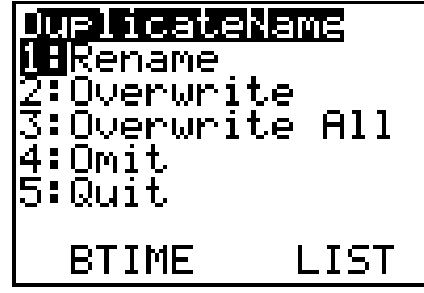

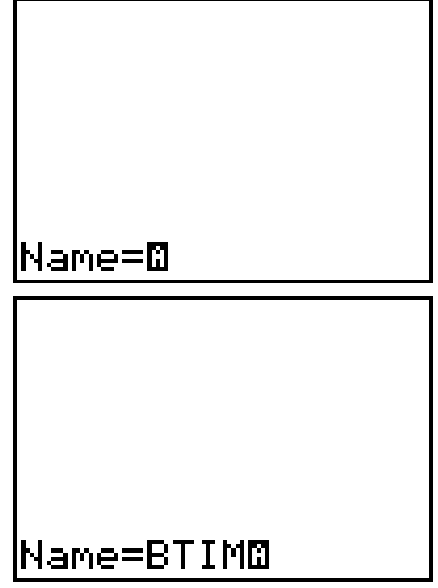

<span id="page-24-0"></span>4. Press [ENTER]. The list is renamed and the remaining lists are loaded (unless there is another duplicate name).

### **Quitting the Application**

- 1. From any menu, use  $\odot$  to move the cursor to Quit.
- 2. Select **1:Quit** to quit the application

Note: You can also press  $[2nd]$  [QUIT] from any screen to quit the application.

## **Exiting the TI Flash Debugger**

To exit without saving the current settings, click **File>Exit**. To save the current settings so that you can continue debugging later:

- 1. Click **File>Close**. The TI Flash Debugger dialog box is displayed.
- 2. Click **Yes**. The Save As dialog box is displayed.
- 3. Name your file (if necessary).
- 4. Navigate to the location where you want to save your file (if necessary).
- 5. Click **Save**.
- 6. Click **File>Exit**.

## **Getting Your Application Signed by Texas Instruments**

After you have thoroughly tested your application and are satisfied that it works correctly, you are ready to have it signed by Texas Instruments. Your application *must* be signed by TI in order for students and teachers to be able to download it onto their calculators successfully.

To get your application signed, e-mail the converted file (.hex) to **pubsubmit@list.ti.com**. Send the e-mail message using an e-mail account that can be recognized as belonging to a publishing company.

Include the following information in the text of your e-mail message:

- textbook name
- publisher's name
- editor's name

Your application will be returned to you via e-mail. You will receive both your .hex file and your signed .8xk file.

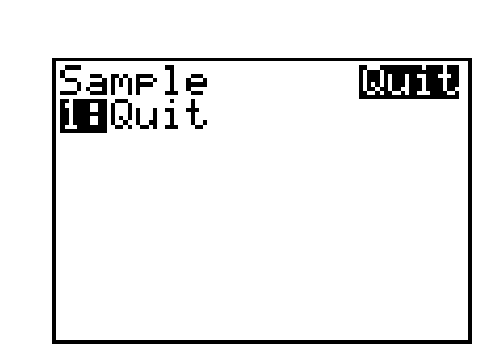

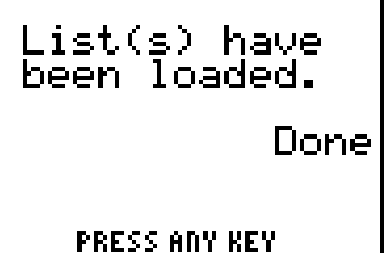

# **Customizing the End Users Guide**

Texas Instruments has prepared an end users guide that you can customize and distribute with your application. (You *must* customize it before sending it to your customers because it contains text that must be updated to accurately reflect your application and its use.) The end users guide is in rich text format (.rtf), so that you can open and customize it using any word processor.

To customize the end user guide:

- 1. Download **enduser.rtf** and the font files (**\*.ttf**) from TI's website.
- 2. Install the font files on your computer.
- 3. Open **enduser.rtf** with your word processor.
- 4. Replace all text in red with text that applies to your application.
- 5. Update the table of contents (it contains red text).
- 6. Change the red text to black.
- 7. Save the file.

Before you distribute it, you may want to make it a read-only or password-protected file so that it cannot be changed by anyone outside of your organization.

# <span id="page-26-0"></span>**Error Recovery Instructions**

## **Warnings**

#### **Conversion Program**

The following warning messages could be displayed when you convert the structural text file to an application in TI-83 Plus format.

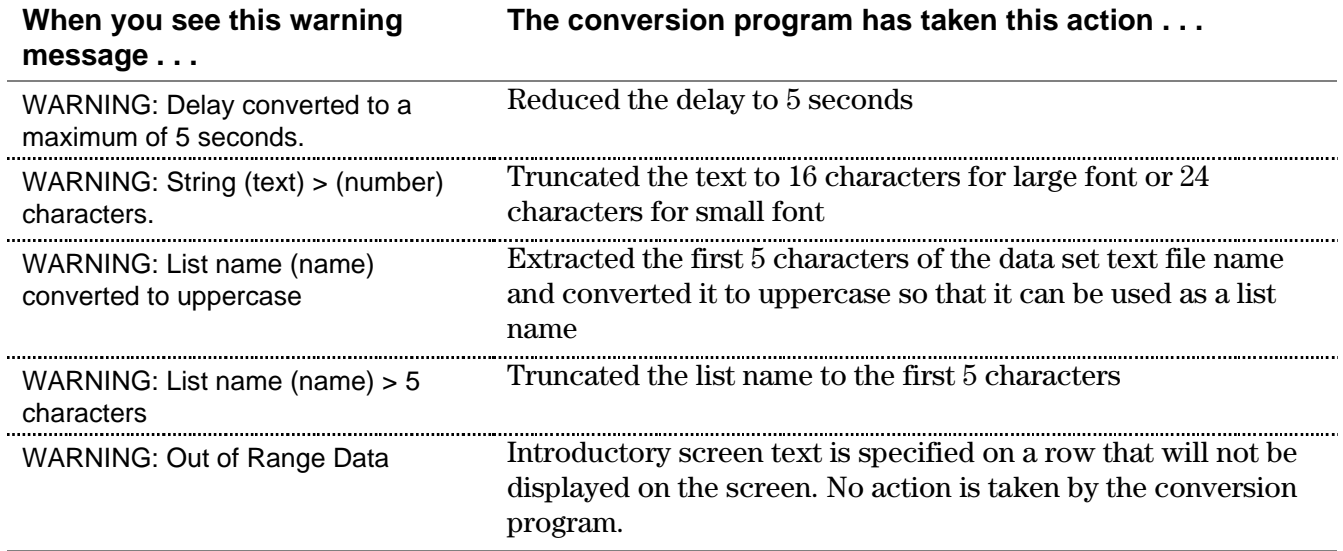

#### **Application**

The following warning messages could be displayed when you review your application using the TI Flash Debugger.

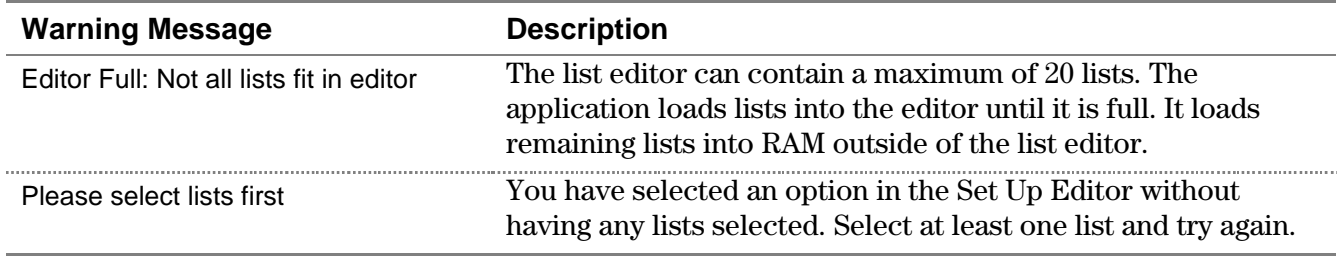

## <span id="page-27-0"></span>**Errors**

#### **Conversion Program**

The following error messages could be displayed when you convert the structural text file to an application in TI-83 Plus format.

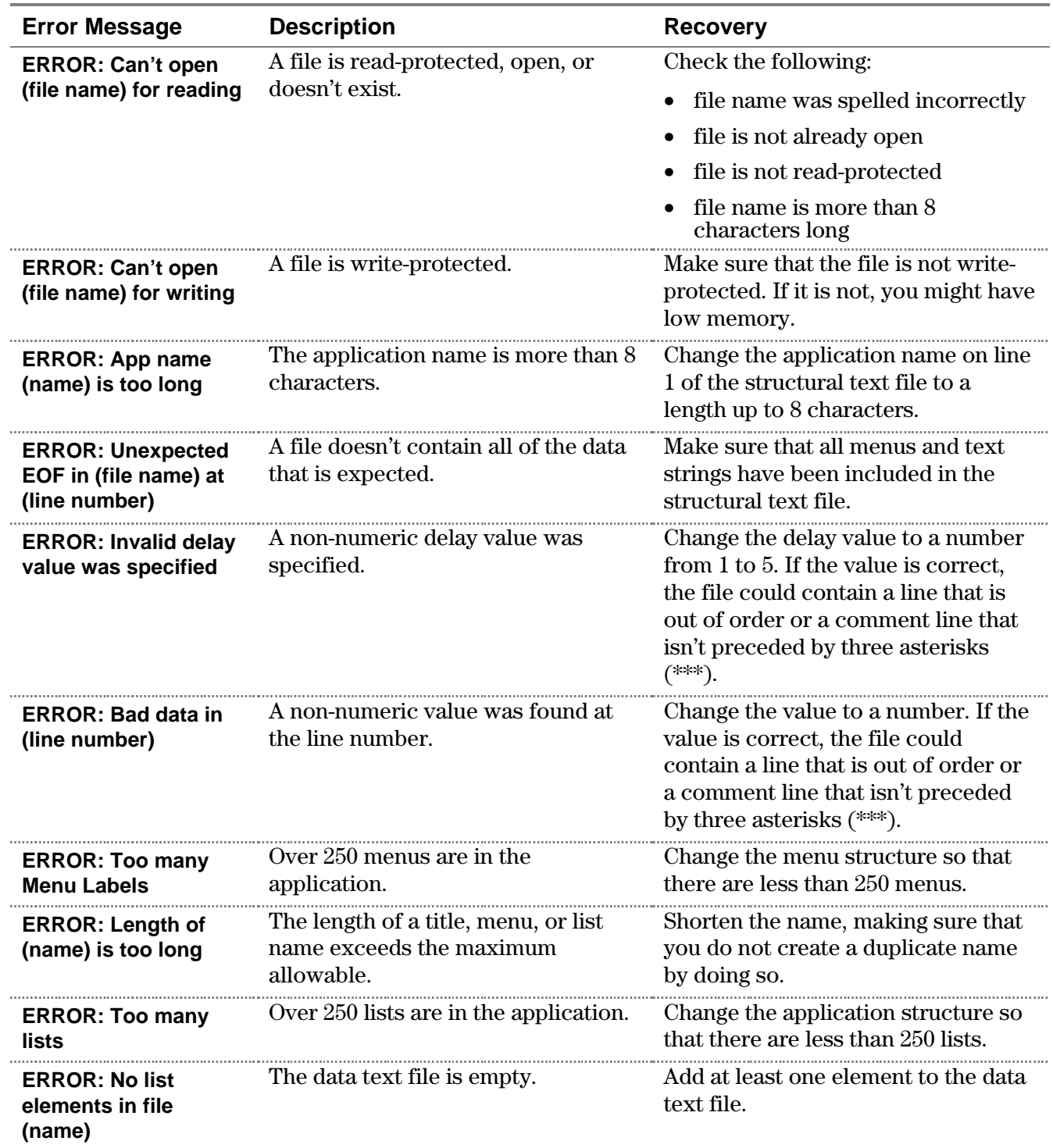

<span id="page-28-0"></span>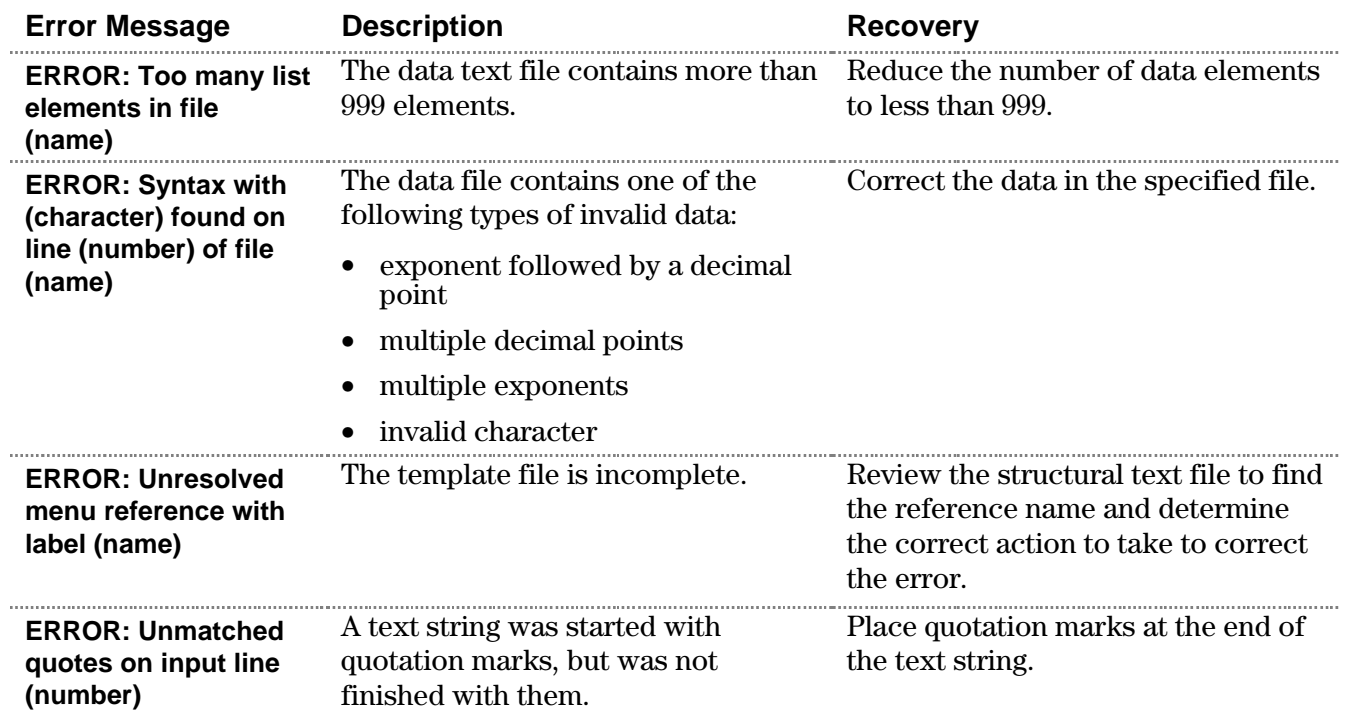

#### **Application**

The following error messages could be displayed when you review your application using the TI Flash Debugger.

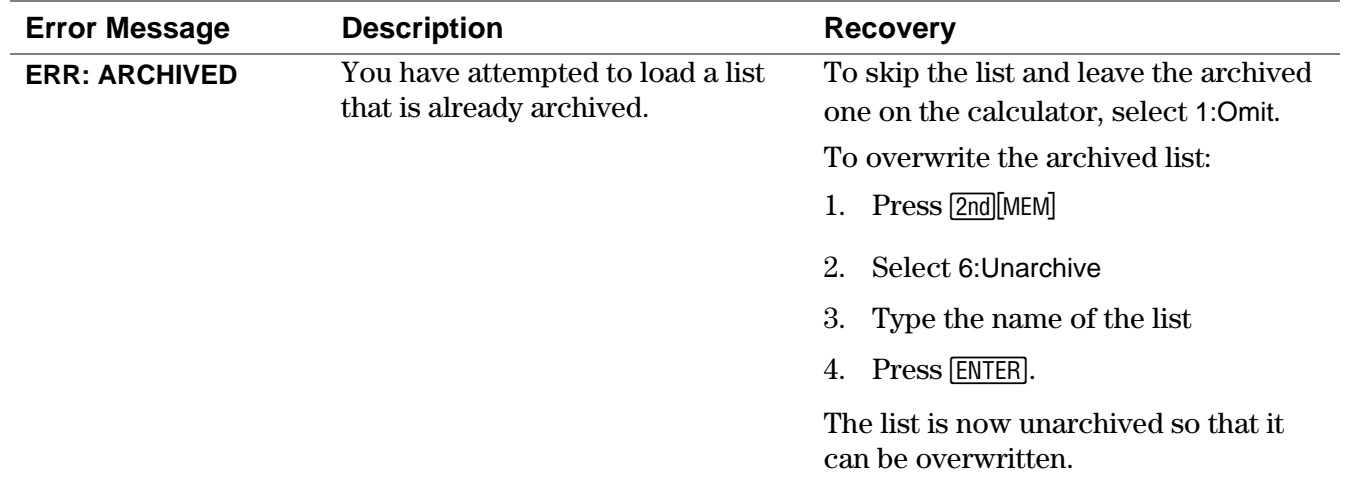

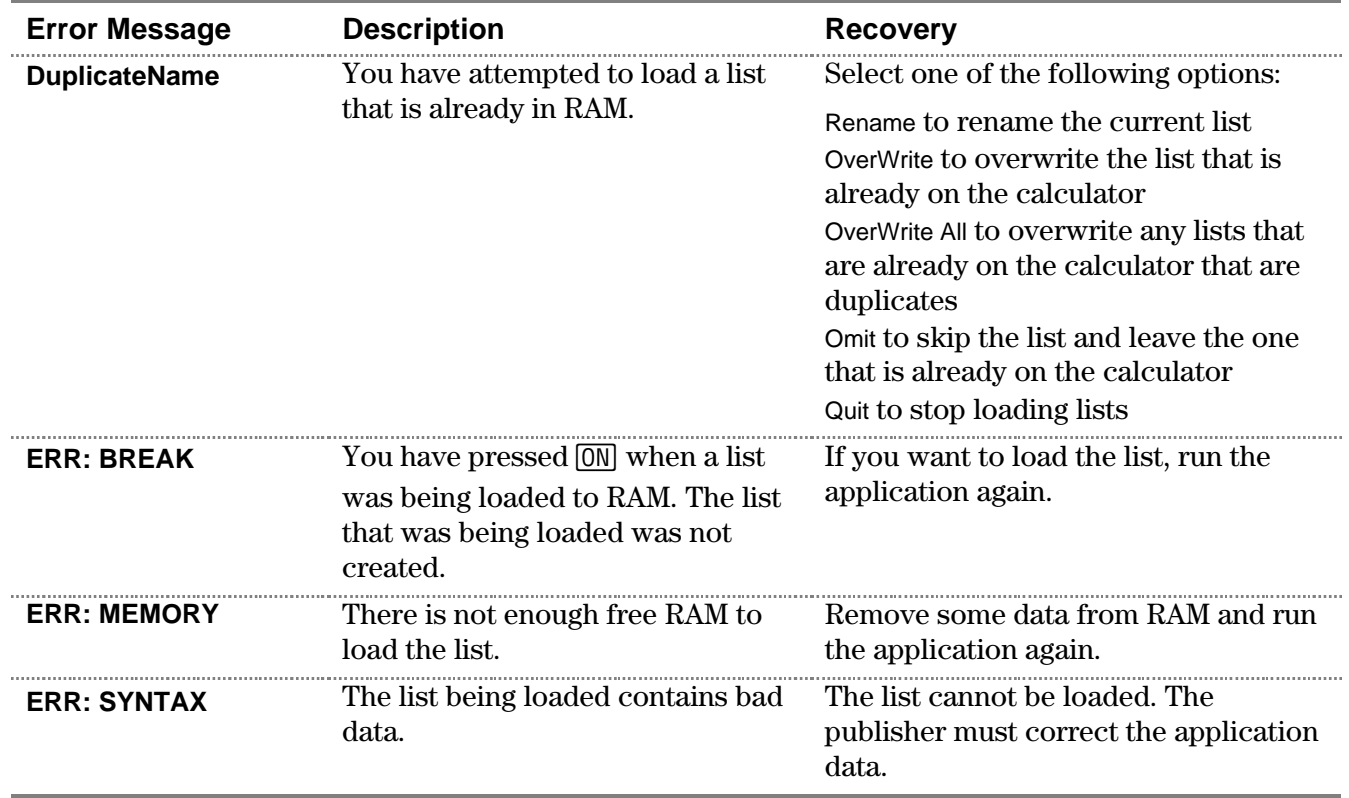

# <span id="page-30-0"></span>**How to Contact Customer Support**

#### **Customers in the US, Canada, Mexico, Puerto Rico, and the Virgin Islands**

For general questions, contact Texas Instruments Customer Support:

phone: **1.800.TI.CARES (1.800.842.2737)** e-mail: **[ti-cares@ti.com](http://www.ti.com/calc/docs/communicate.htm)**

For technical questions, call the Programming Assistance Group of Customer Support:

phone: **1.972.917.8324**

**Customers outside the US, Canada, Mexico, Puerto Rico, and the Virgin Islands**

Contact TI by e-mail or visit the TI calculator home page on the World Wide Web.

e-mail: **[ti-cares@ti.com](http://www.ti.com/calc/docs/communicate.htm)** Internet: **[www.ti.com/calc](http://www.ti.com/calc)**